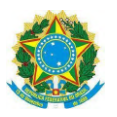

# **PRÓ-REITORIA DE GESTÃO DE PESSOAS – PROGEPE DEPARTAMENTO DE ADMINISTRAÇÃO DE PESSOAS – DAP [COORDENAÇÃO](http://www.sugep.ufrpe.br/camp) DE MOVIMENTAÇÃO APOSENTADORIAS E PENSÕES - CMAP SEÇÃO DE ACOMPANHAMENTO E MOVIMENTAÇÃO DE PESSOAS - SAMP**

# **MANUAL DO SIGRH**

# **PONTO ELETRÔNICO E FREQUÊNCIA**

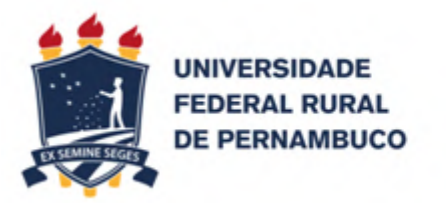

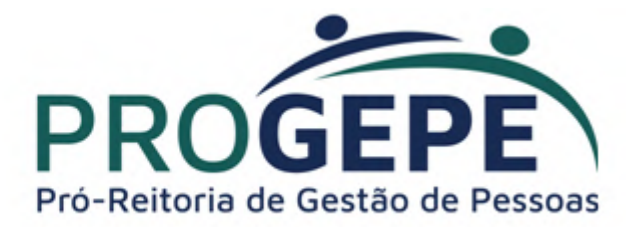

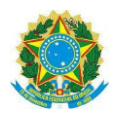

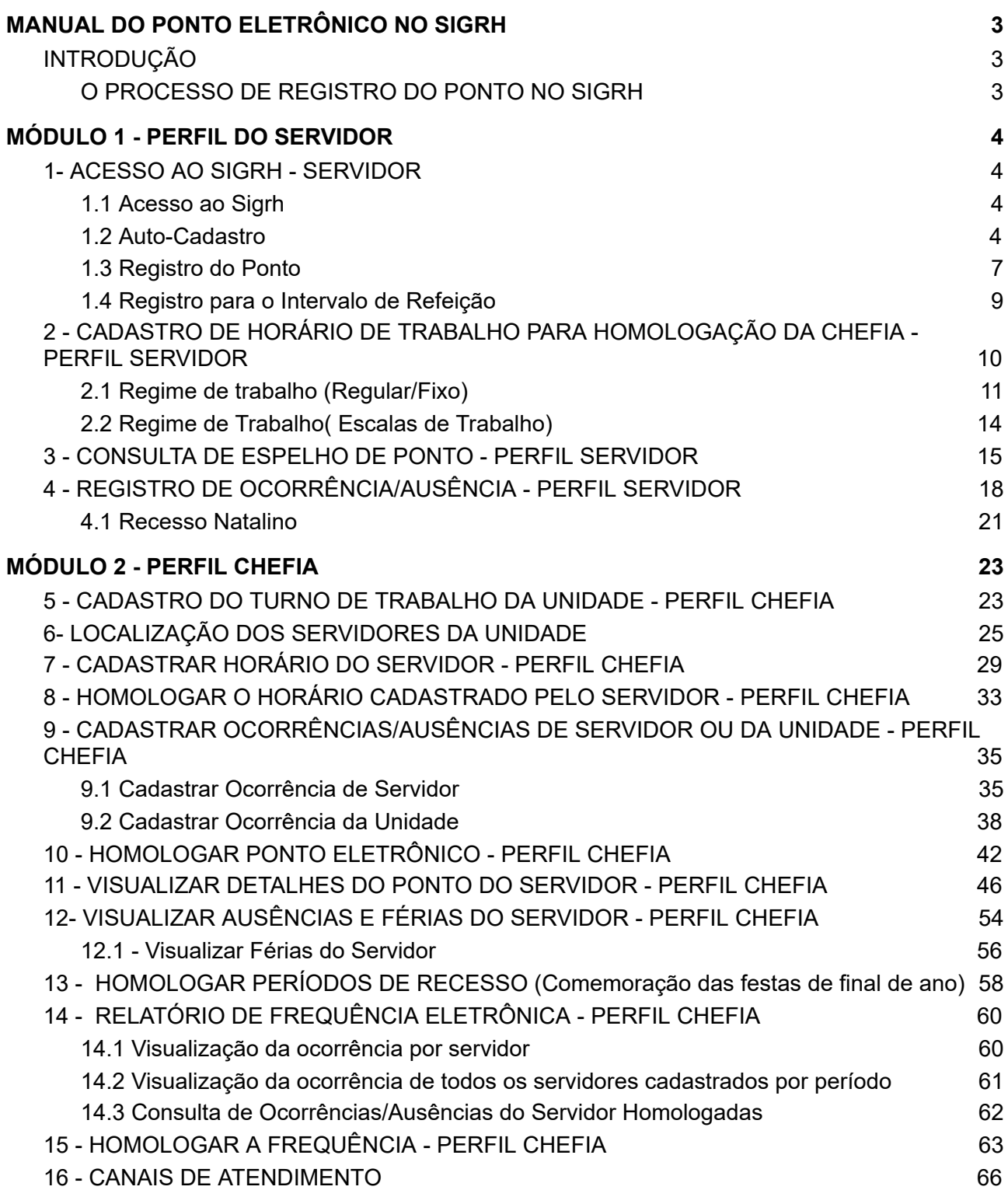

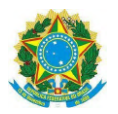

# **MANUAL DO PONTO ELETRÔNICO NO SIGRH**

# <span id="page-2-1"></span><span id="page-2-0"></span>**INTRODUÇÃO**

Este manual tem como objetivo auxiliar os servidores e as chefias da UFRPE no registro e acompanhamento de entradas, saídas e ausências do ponto eletrônico no Sistema Integrado de Gestão, Planejamento e Recursos Humanos - (SIGRH) .

# <span id="page-2-2"></span>**O PROCESSO DE REGISTRO DO PONTO NO SIGRH**

O registro do ponto deverá ocorrer diariamente pelo servidor por meio do acesso ao Sistema SIGRH através da senha pessoal e intransferível.

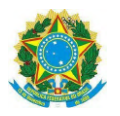

# <span id="page-3-0"></span>**MÓDULO 1 - PERFIL DO SERVIDOR**

## <span id="page-3-1"></span>**1- ACESSO AO SIGRH - SERVIDOR**

### <span id="page-3-2"></span>**1.1 Acesso ao Sigrh**

O servidor deve acessar o sistema através da página da Universidade Federal Rural de Pernambuco (UFRPE), ou através do link: http://treinamento.sigs.ufrpe.br/sigrh, informar o **usuário e a senha** de acesso ao SIPAC**,** caso o servidor não tenha cadastro no SIPAC realizar o auto-cadastro.

⮚ Ao acessar o SigRH, a tela inicial apresentada será a seguinte:

# <span id="page-3-3"></span>**1.2 Auto-Cadastro**

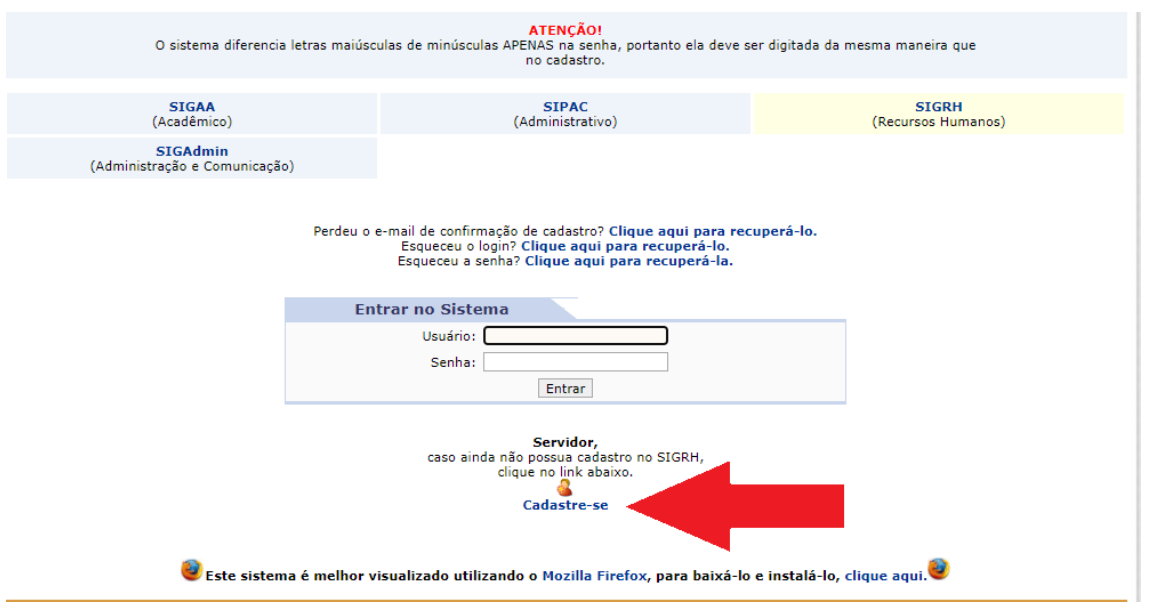

O usuário poderá verificar a mensagem: **"servidor, caso ainda não possua cadastro no SIPAC, clique no link abaixo."**

Para realizar o cadastro, clique em *"Cadastre-se"*, conforme indicado na imagem.

Será exibida a seguinte tela:

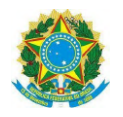

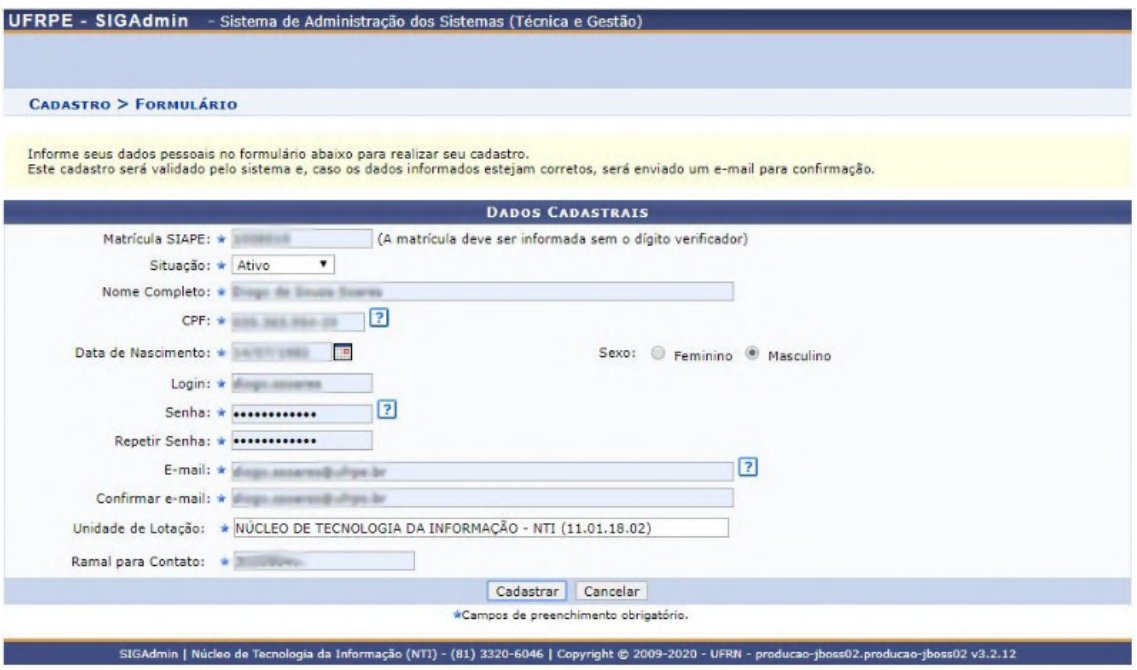

- ⮚ Deverão ser preenchidos os seguintes dados:
- Matrícula SIAPE: O servidor deverá informar o número de sua matrícula do SIAPE, que poderá ser encontrada no contra-cheque, por exemplo;
- Situação: O servidor deverá informar se está ativo ou aposentado;
- Nome Completo;
- CPF: que deverá ser informado sem pontos ou traços;
- Data de Nascimento;
- Login: O usuário deverá escolher um login, que garantirá acesso para quando ele quiser entrar no sistema;
- Senha/Confirmar Senha: O usuário deverá escolher uma senha com no mínimo 6 dígitos e confirmá-la em seguida;
- E-mail/Confirmar E-mail: campo destinado para o e-mail no qual o usuário receberá confirmação de seu cadastro;
- Unidade de Lotação: Deverá ser informado em que unidade o usuário está lotado.
- Ramal para Contato: O usuário deverá preencher este campo com o ramal de uma unidade.

**OBS:** Se o sistema informar a mensagem de "A unidade selecionada não corresponde à unidade de lotação do servidor", favor realizar pesquisa de qual lotação está cadastrada no Portal SIGRH: <https://sigs.ufrpe.br/sigrh/public>

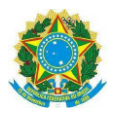

Depois clicar no ícone de Servidores (*Consulta de servidores da UFRPE*):

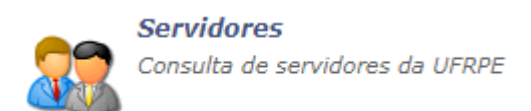

O servidor deverá informar o seu nome e clicar em *"buscar".* Deve-se utilizar a "*lotação"* informada para cadastro de usuário.

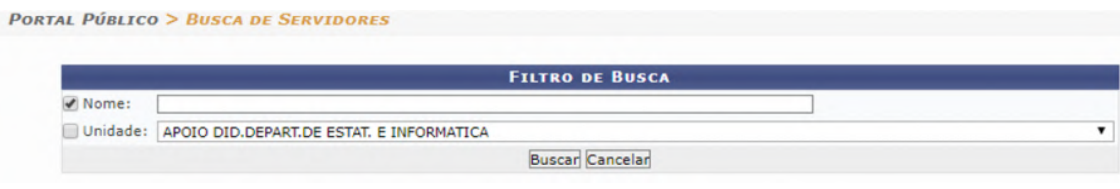

Se a informação de "**lotação"** estiver desatualizada, solicitar atualização entrando em contato com a PROGEPE/UFRPE [\(atendimento.progepe@ufrpe.br](mailto:atendimento.progepe@ufrpe.br)) para retificação. Após retificação retornar ao item 1.2 - Auto-Cadastro.

Após preencher os campos, clique em *"Cadastrar"*. A seguinte tela será exibida:

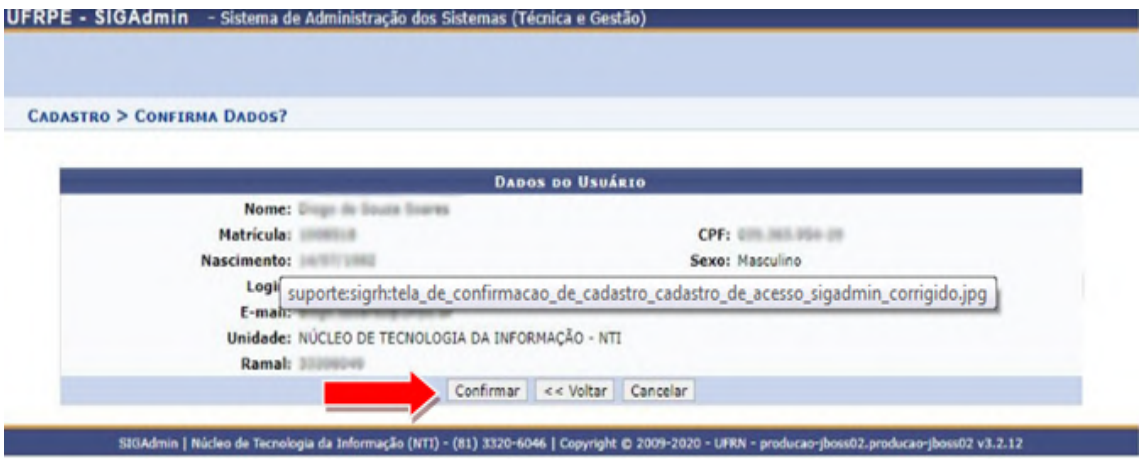

Após conferir os dados, se todas as informações estiverem corretas, clique em *"Confirmar"*.

O sistema informará o sucesso do cadastramento e enviará um e-mail para confirmação da criação do usuário. Acesse o e-mail informado no cadastro e clique no link enviado para então completar seu cadastro e assim será possível acessar o sistema.

Caso o e-mail de confirmação não chegue em 24 horas, solicitar a confirmação do cadastro com o STD através do suporte pelo e-mail: suporte.nti@ufrpe.br

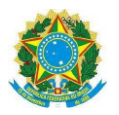

# <span id="page-6-0"></span>**1.3 Registro do Ponto**

O servidor deverá informar o seu **"***Usuário***"** e sua **"***Senha***"**. Então, o servidor poderá pressionar o botão **"***Entrar***"**, conforme a imagem abaixo:

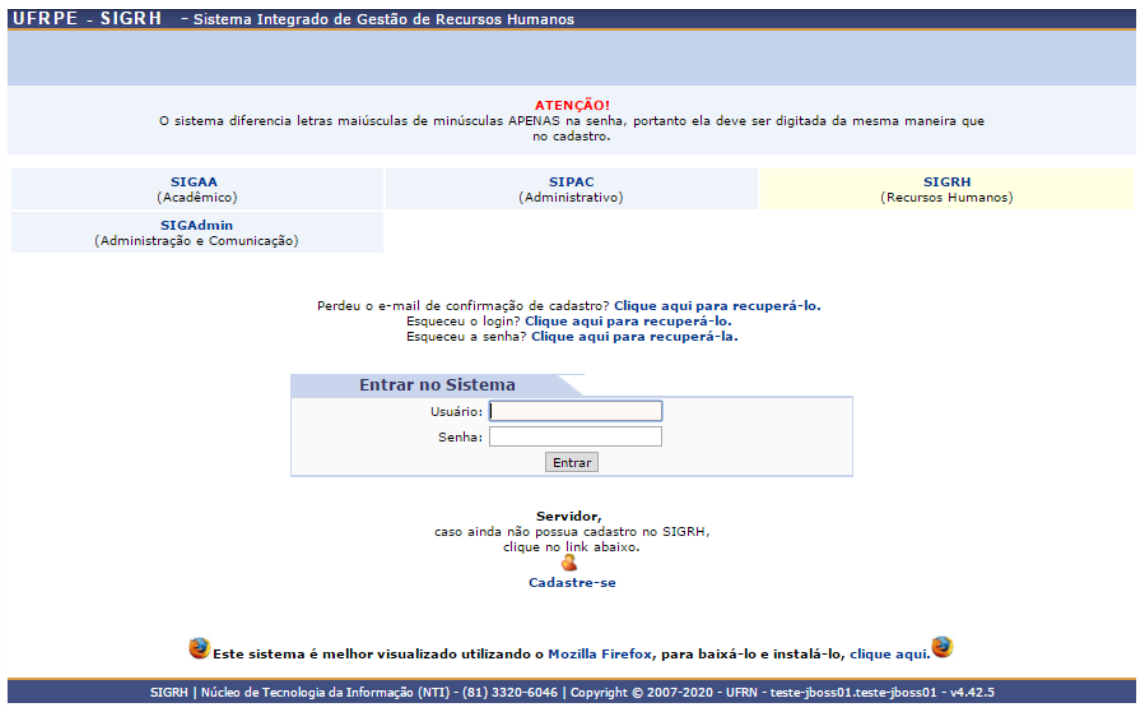

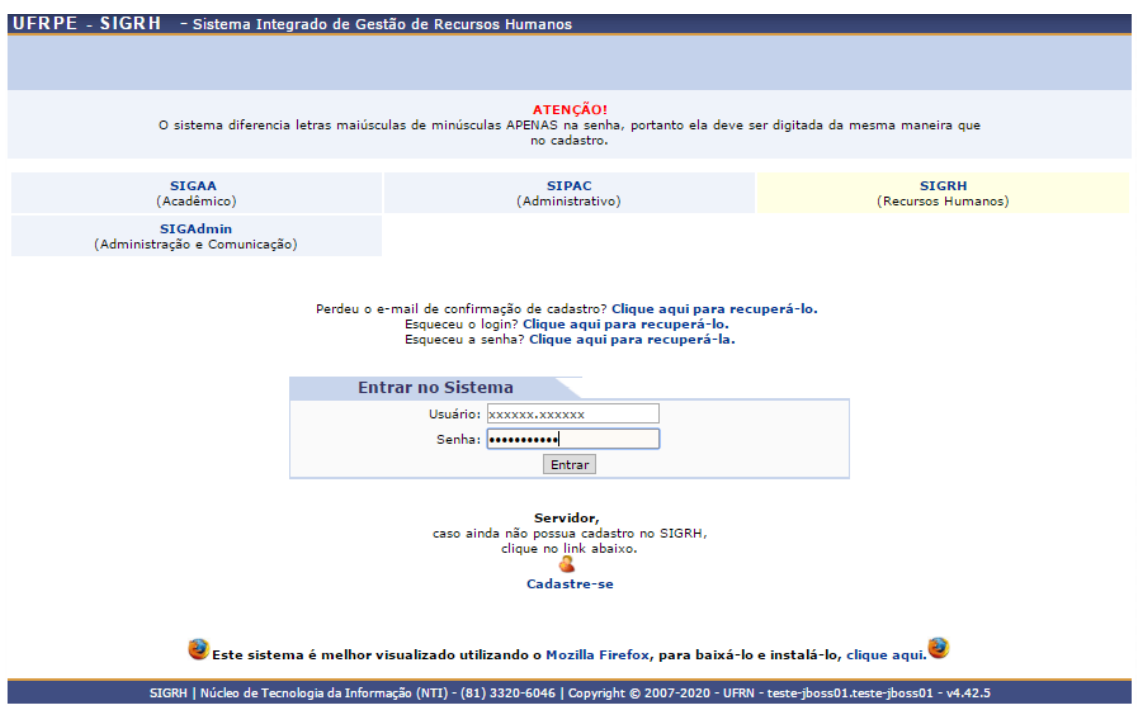

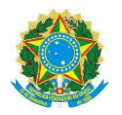

Caso apareça a seguinte mensagem:

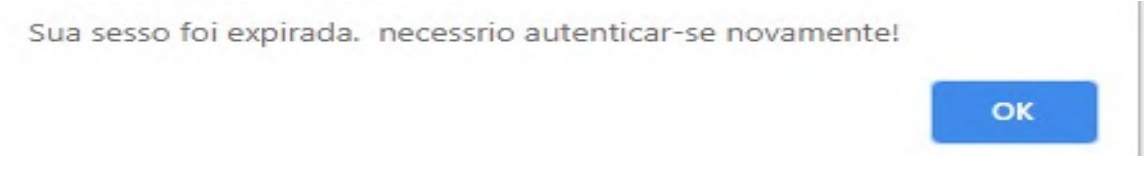

É necessário abrir uma aba anônima no navegador. A aba anônima pode ser aberta pressionando os botões **crtl + shift + N** para o **Google Chrome** e **crtl + shift + P** no **Mozilla Firefox**. Na aba anônima é só digitar o endereço **http://treinamento.sigs.ufrpe.br/sigrh** normalmente seguir o passo anterior. Exemplo de janela anônima no Google Chrome:

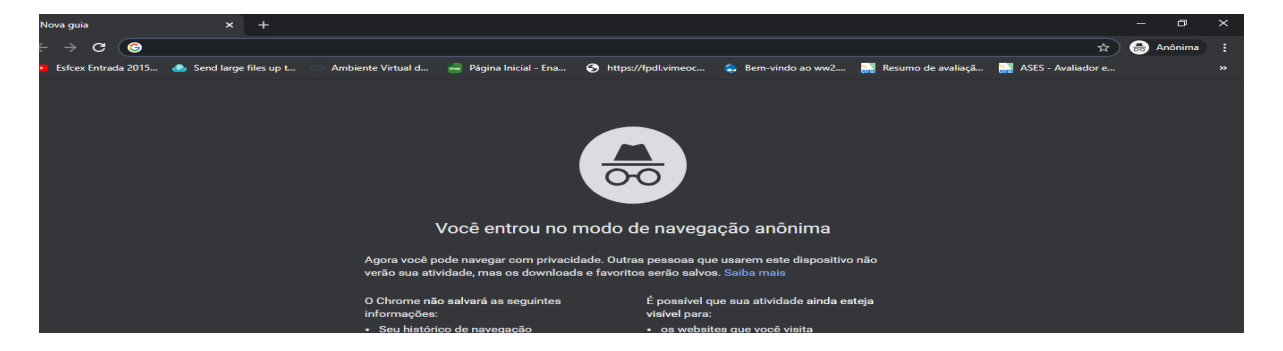

O usuário será direcionado para a tela do ponto eletrônico automaticamente:

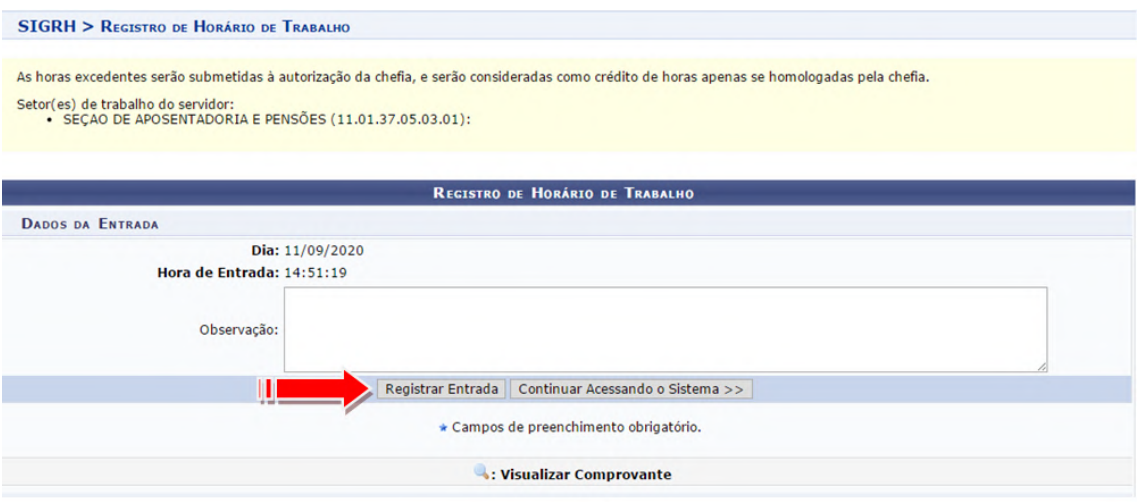

Basta clicar em **"***Registrar Entrada***"** ou **"***Registrar Saída***"** para que o sistema realize tal procedimento.

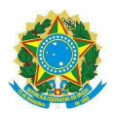

O campo **"Observações"** serve apenas de indicativo para o chefe ou para o próprio servidor. O que for escrito nesse campo não serve como ocorrência para modificar o saldo de horas do servidor.

Após realizar o registro da *"Entrada"* ou "*Saída"* irá aparecer a mensagem *"Operação realizada com sucesso" , conforme tela abaixo:*

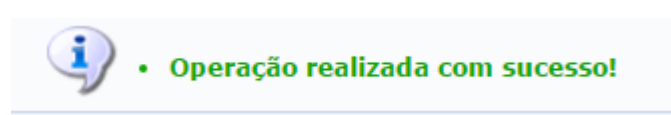

## <span id="page-8-0"></span>**1.4 Registro para o Intervalo de Refeição**

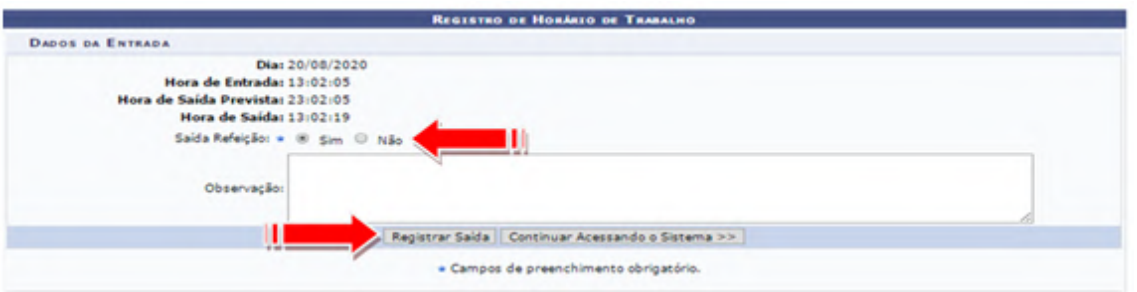

Ao registrar uma saída, no horário das 11:00 horas até as 15:00 horas, o sistema irá questionar se a saída é para almoço ou não, sendo possível registrar tal saída **apenas uma vez** durante o dia com **período mínimo de 60 minutos** e período **máximo de 03:00 horas**.

Caso seja registrada a entrada e não haja registro de saída, o **sistema não irá computar as horas** para este dia, tendo o servidor que lançar uma ocorrência para ajustar seu saldo nesse dia. (Ver o tópico: *" Registro de [Ocorrência/Ausência](https://docs.google.com/document/d/1JxTiyiO7niWwTcs7Lo6u8OODM4LUD1c3PzNAN5tkk8A/edit#heading=h.26in1rg)"*).

Para validação das ocorrências/ausências registradas e das horas excedentes realizadas é **indispensável a homologação pela chefia imediata**.

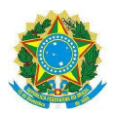

# <span id="page-9-0"></span>**2 - CADASTRO DE HORÁRIO DE TRABALHO PARA HOMOLOGAÇÃO DA CHEFIA - PERFIL SERVIDOR**

Acessando o Portal do Servidor do SIGRH, o(a) servidor(a) solicitará o cadastramento do seu horário de trabalho, o qual deverá estar compreendido dentro do horário de funcionamento da Unidade e, consequentemente, da Universidade Federal Rural de Pernambuco (UFRPE).

Para cadastrar o horário, o servidor deverá seguir o seguinte caminho:

#### **UFRPE SIGRH** SECAD DE AROSENTADORIA E RENSÕES (11.01.37.05.03.01) **O** Alterar se **Q** Ajuda Monitação | Capacitação | 20 Chafta de Unidade | Q Ci **3** Serviços | **B** Solicitações Atualizar Dados Pessi FOLKA DE Autorizar Acesso à DIRPF Carteira Funcio Não há noticias cadastradas. v. **Idades Virtuals** Declaração de Acumulação de Caro 0010140 Documentos Inscrição para Fiscal do Vestibular Prestação de Contas Dados<br>Funcional jeto de Ci Dados<br>Pessoais Soli<br>Afasta **I** Cadastrar Horário de Trabalho dulo da Bibl istar/Alberar essão Especial doria Plano<br>de Saúde 石田 Sugestões<br>e Criticas ø Registry<br>**Freque** я Relatório de Aquisições **Trocar Foto Editar Perfi** de/TAE ... o da U Este fórum serve para a comu ricação entre os servidores da mes **DADOS FUNCIONAIS** O: Cadastrar Tópico U. Remover Tópico ASSISTENTE EM SEÇÃO DE APOSENTADORIA E PENSÕES O Cargo: Não há tópicos cadastrados para este fórum Lotação SIGRH | Núcleo de Tecnologia da Infort acão (NTI) - (81) 3320-6046 | C

**Serviços → Horário de Trabalho → Cadastrar**

Na seguinte tela, o servidor deverá informar *"o período de vigência", "tipo de regime de trabalho", "Unidade de Localização" , "Horários de Início e Término" e os "dias da semana",* após preencher todos esses dados, clica em *"Adicionar" e "Cadastrar".*

![](_page_10_Picture_0.jpeg)

# <span id="page-10-0"></span>**2.1 Regime de trabalho (Regular/Fixo)**

![](_page_10_Picture_293.jpeg)

Para o cadastro de horário de trabalho do servidor, deverá ser observado a jornada de trabalho, devendo ser cadastrado o horário de entrada e saída, observando o intervalo das refeições .

No cadastro do horário de trabalho devem ser preenchidas duas telas, a primeira refere-se ao início do primeiro turno até o término e início do intervalo das refeições, por exemplo: 8:00 às 12:00 e na segunda tela o horário de início deve ser o término do intervalo das refeições e início do segundo turno, conforme exemplo: 13:00 às 17:00 .

Preencher o *"Período de Vigência"* **→ Tipo de Regime de Trabalho → Unidade de Localização→ Horário de Início → Horário de Término →Dias da Semana**

![](_page_11_Picture_0.jpeg)

![](_page_11_Picture_177.jpeg)

Ao preencher o "Período de Vigência" não é preciso informar a data fim, podendo ser informada apenas a data de início do período. Ainda, deve-se informar o horário de início e de término e marcar os dias da semana, conforme a tela abaixo:

![](_page_11_Picture_178.jpeg)

Após pressionar o botão "Cadastrar", a mensagem de sucesso será apresentada. Será necessário cadastrar o segundo período do horário de trabalho do servidor:

![](_page_12_Picture_0.jpeg)

![](_page_12_Picture_2.jpeg)

Terminado o cadastro, deve-se pressionar o botão "Adicionar" e será apresentado os horários já cadastrados:

![](_page_12_Picture_127.jpeg)

Por fim, caso esteja tudo correto, deve-se pressionar o botão "Cadastrar" e será apresentada a seguinte mensagem de sucesso:

![](_page_12_Picture_6.jpeg)

![](_page_13_Picture_0.jpeg)

# <span id="page-13-0"></span>**2.2 Regime de Trabalho( Escalas de Trabalho)**

O servidor deverá deverá seguir o seguinte caminho:

**Serviços → Horário de Trabalho → Cadastrar→** clicar em **Cadastrar Horário de Trabalho →** informar o **Período de Vigência →** informar o **Tipo de Regime de Trabalho Escalas de Trabalho →**selecionar a **Unidade de Localização →**clicar em **Adicionar →**clicar em **Cadastrar**.

![](_page_13_Picture_178.jpeg)

Portal do Servidor

A mensagem será exibida:

![](_page_13_Picture_8.jpeg)

![](_page_14_Picture_0.jpeg)

# <span id="page-14-0"></span>**3 - CONSULTA DE ESPELHO DE PONTO - PERFIL SERVIDOR**

Essa funcionalidade permite o acesso ao relatório de espelho de ponto.

O relatório possibilita a visualização da listagem de dias/horas trabalhadas de acordo com o período informado.

### **Consultas → Frequências → Espelho de Ponto**

![](_page_14_Picture_6.jpeg)

Após selecionar a opção de *"Espelho de Ponto"* conforme ilustrado acima, a seguinte tela será apresentada:

![](_page_15_Picture_0.jpeg)

O servidor deverá informar o **" Período de Referência"** e clica em "*Buscar"*, conforme tela abaixo:

![](_page_15_Picture_145.jpeg)

SERVIDORES ENCONTRADOS PARA AGOSTO DE 2020 (1 REGISTROS)

Portal do Servidor

splio (NTI) - (81) 3320-6046 | Copyr

gia da Info

**STAPE** 

Em seguida, a tela contendo o **"Espelho de** *Ponto Eletrônico***"** será gerada :

Cargo<br>ASSISTENTE EM ADMINISTRACAO

٥

![](_page_16_Picture_0.jpeg)

![](_page_16_Picture_124.jpeg)

O usuário poderá inserir alguma informação sobre o ponto no campo **"***Observação***"** (representado pelo ícone  $\bullet$ )

Ainda no espelho de ponto, o usuário pode cadastrar uma *"Ocorrência/Ausência"* sobre o ponto no campo *"Cadastrar Ocorrência/Ausência"* (representado pelo ícone )

![](_page_17_Picture_0.jpeg)

# <span id="page-17-0"></span>**4 - REGISTRO DE OCORRÊNCIA/AUSÊNCIA - PERFIL SERVIDOR**

Essa operação permite que o servidor cadastre uma ausência para realizar atividades externas de interesse ou relacionadas à Instituição.

O cadastro poderá ser realizado pelos servidores ou pela chefia imediata da unidade ou, ainda, pelo gestor de ponto eletrônico da unidade.

Cabe ressaltar que, **só é possível cadastrar ocorrências** para frequência que ainda **não tenham sido homologadas.**

A seguir, vamos ver o passo a passo de como o servidor poderá informar essa ausência partindo do página inicial do SigRH:

Deve-se seguir o caminho:

### **Solicitações→Ausência/Afastamentos→Informar Ausência**

![](_page_17_Picture_9.jpeg)

A tela fornecida pela funcionalidade acessada por meio do caminho acima descrito será a seguinte:

![](_page_18_Picture_0.jpeg)

![](_page_18_Picture_107.jpeg)

No campo **"***Tipo da Ocorrência/Ausência***"** deverá ser escolhida alguma das ocorrências disponibilizadas pelo sistema. Neste exemplo, escolhemos a opção **DOAÇÃO DE SANGUE**, uma ocorrência que exige que seja anexado um comprovante.

![](_page_18_Picture_108.jpeg)

![](_page_19_Picture_0.jpeg)

Após selecionar **"***Tipo da Ocorrência/Ausência***"**, é necessário informar a Data da ocorrência.

O campo **"***Quantidade de Horas***"** será preenchido de forma automática pelo próprio SigRH de acordo com a quantidade de horas não registradas no dia informado.

![](_page_19_Picture_244.jpeg)

Após selecionar o documento por meio do campo: "*Comprovante"* **→ "***Escolher Arquivo"*

É preciso anexá-lo clicando no ícone:

Para outros tipos de ocorrência a **apresentação de comprovante é facultativa**. Assim, essa última etapa não precisará ser realizada.

Ressalta-se que todos os campos que forem de preenchimento obrigatório possuirão a seguinte o ícone **\*** 

![](_page_20_Picture_0.jpeg)

### <span id="page-20-0"></span>**4.1 Recesso Natalino**

Essa operação permite que o servidor cadastre o período do recesso natalino para homologação da chefia .

Deve-se seguir o caminho: **Solicitações→Períodos de Recesso→ Cadastrar**

![](_page_20_Picture_5.jpeg)

Em seguida deverá selecionar o **"Recesso"** e o **"Período de Recesso":**

![](_page_20_Picture_214.jpeg)

Será exibida a **"carga Horária do Período"** que deverá ser compensada no período estabelecido pela Instituição e em seguida deve-se clicar em **"cadastrar"**:

![](_page_21_Picture_0.jpeg)

![](_page_21_Picture_77.jpeg)

A página será atualizada e a mensagem de sucesso da operação será exibida conforme imagem a seguir:

![](_page_21_Picture_78.jpeg)

![](_page_22_Picture_0.jpeg)

# <span id="page-22-0"></span>**MÓDULO 2 - PERFIL CHEFIA**

# <span id="page-22-1"></span>**5 - CADASTRO DO TURNO DE TRABALHO DA UNIDADE - PERFIL CHEFIA**

Para registrar o horário de funcionamento da unidade/Departamento, a chefia imediata deverá acessar o Sistema Integrado de Gestão de Recursos Humanos (SIGRH) por meio do endereço eletrônico: http://treinamento.sigs.ufrpe.br/sigrh.

Em seguida, utilizar o seguinte caminho:

**SIGRH →Módulos → Portal do Servidor → Chefia de Unidade → Dimensionamento → Alterar Turno de Trabalho da Unidade.**

![](_page_22_Picture_7.jpeg)

Em seguida, o sistema irá apresentar a seguinte tela:

![](_page_22_Picture_9.jpeg)

**Portal do Servidor** 

![](_page_23_Picture_0.jpeg)

![](_page_23_Picture_146.jpeg)

**Portal do Servidor** 

Deverá ser informado o horário de funcionamento da **Unidade/Departamento**.

Após inserir a Unidade/Departamento desejada, deve-se selecionar o *"Turno de Trabalho"* , informar o *"Horário de Abertura"* e o de *"Horário de Fechamento"* , clicar em "*Alterar"* para finalizar a operação .

O sistema apresentará a seguinte mensagem.

![](_page_23_Picture_7.jpeg)

![](_page_24_Picture_0.jpeg)

## <span id="page-24-0"></span>**6- LOCALIZAÇÃO DOS SERVIDORES DA UNIDADE**

Para localizar os servidores na Unidade de exercício, acesse o SIGRH utilizando o endereço eletrônico: http://treinamento.sigs.ufrpe.br/sigrh.

Em seguida, utilize o seguinte caminho: **SIGRH → Módulos → Portal do Servidor → Chefia de Unidade → Dimensionamento → Localização → Localização Servidores da Unidade.**

![](_page_24_Picture_5.jpeg)

O sistema o apresentará a seguinte tela:

![](_page_24_Picture_220.jpeg)

![](_page_25_Picture_0.jpeg)

A chefia deverá selecionar o ícone <sup>et</sup> para visualizar ou alterar a Unidade do Servidor e, em seguida, clicar em *"Finalizar Seleção"* .

![](_page_25_Picture_105.jpeg)

Na sequência, deverá clicar em *"Gravar e Configurar"*.

![](_page_25_Picture_106.jpeg)

![](_page_26_Picture_0.jpeg)

Informar a **"Data de início da Vigência"** em seguida, clicar em **"gravar".**

![](_page_26_Picture_96.jpeg)

Após essa etapa, a chefia deverá clicar em *"Estagiários"* e, em seguida, em *"Finalizar"*.

![](_page_26_Picture_97.jpeg)

![](_page_27_Picture_0.jpeg)

### O sistema apresentará a seguinte mensagem.

![](_page_27_Picture_55.jpeg)

![](_page_28_Picture_0.jpeg)

# <span id="page-28-0"></span>**7 - CADASTRAR HORÁRIO DO SERVIDOR - PERFIL CHEFIA**

O cadastramento de horário poderá ser realizado tanto pelo servidor quanto pela chefia imediata. Caso seja realizado pelo servidor, a chefia deverá homologar a solicitação cadastrada.

Para registrar o horário de trabalho dos servidores da Unidade, a chefia deverá acessar o endereço eletrônico: **http://treinamento.sigs.ufrpe.br/sigrh.**

Em seguida, utilizar o seguinte caminho: **SIGRH → Módulos → Portal do Servidor → Chefia de Unidade → Horário de Trabalho → Cadastrar.**

![](_page_28_Picture_6.jpeg)

O sistema apresentará a seguinte tela:

![](_page_28_Picture_263.jpeg)

**Portal do Servidor** 

![](_page_29_Picture_0.jpeg)

Após selecionar a *"Unidade de Exercício"* ou o *"Servidor"*, o sistema o direcionará para a seguinte página:

![](_page_29_Picture_361.jpeg)

Para selecionar o servidor que se deseja cadastrar o horário de trabalho deve-se pressionar o ícone  $\bullet$ .

Para o cadastro de horário de trabalho do servidor, deverá ser observado a jornada de trabalho, devendo ser cadastrado o horário de entrada e saída, observando o intervalo das refeições .

No cadastro do horário de trabalho devem ser preenchidas duas telas, a primeira refere-se ao início do primeiro turno até o término e início do intervalo das refeições, por exemplo: 8:00 às 12:00 e na segunda tela o horário de início deve ser o término do intervalo das refeições e início do segundo turno, conforme exemplo: 13:00 às 17:00 .

Preenche o *"Período de Vigência"* **→ Tipo de Regime de Trabalho → Unidade de Localização→ Horário de Início → Horário de Término →Dias da Semana**

![](_page_30_Picture_0.jpeg)

![](_page_30_Picture_128.jpeg)

Ao preencher o "Período de Vigência" não é preciso informar a data fim, podendo ser informada apenas a data de início do período. Ainda, deve-se informar o horário de início e de término e marcar os dias da semana, conforme a tela abaixo:

![](_page_30_Picture_129.jpeg)

![](_page_31_Picture_0.jpeg)

Após pressionar o botão "Cadastrar", a mensagem de sucesso será apresentada. Será necessário cadastrar o segundo período do horário de trabalho do servidor:

![](_page_31_Picture_166.jpeg)

Terminado o cadastro, deve-se pressionar o botão "Adicionar" e será apresentado os horários já cadastrados:

![](_page_31_Picture_167.jpeg)

Por fim, caso esteja tudo correto, deve-se pressionar o botão "Cadastrar" e será apresentada a seguinte mensagem de sucesso:

> · Horário de trabalho efetivado com sucesso! · Horário de Trabalho cadastrado(a) com sucesso!

![](_page_32_Picture_0.jpeg)

# <span id="page-32-0"></span>**8 - HOMOLOGAR O HORÁRIO CADASTRADO PELO SERVIDOR - PERFIL CHEFIA**

Para homologar o horário de trabalho cadastrado pelos servidores da Unidade, a chefia deverá acessar o endereço eletrônico : http://treinamento.sigs.ufrpe.br/sigrh.

Em seguida, utilize o seguinte caminho:

**SIGRH → Módulos → Portal do Servidor → Chefia de Unidade → Horário de Trabalho → Homologar**

![](_page_32_Picture_6.jpeg)

O sistema apresentará a seguinte tela:

![](_page_32_Picture_280.jpeg)

O ícone apresenta as informações sobre o horário cadastrado.

Para cancelar o horário de trabalho cadastrado é só pressionar o ícone  $\bullet$ .

![](_page_33_Picture_0.jpeg)

Para homologar o horário de trabalho deve-se pressionar o ícone  $\bullet$ , sendo apresentada a seguinte tela:

![](_page_33_Picture_113.jpeg)

Após pressionar o botão Homologar indicado pela seta na imagem acima a seguinte mensagem será emitida:

![](_page_33_Picture_5.jpeg)

![](_page_34_Picture_0.jpeg)

# <span id="page-34-0"></span>**9 - CADASTRAR OCORRÊNCIAS/AUSÊNCIAS DE SERVIDOR OU DA UNIDADE - PERFIL CHEFIA**

### <span id="page-34-1"></span>**9.1 Cadastrar Ocorrência de Servidor**

É importante ressaltar que, preferencialmente, as ausências sejam cadastradas pelo próprio servidor, no dia seguinte da ocorrência.

Caso não seja possível o servidor realizar o cadastramento, a chefia imediata deverá realizar pelo seguinte caminho:

**SIGRH → Módulos → Portal da Chefia da Unidade → Frequência → Ocorrências/Ausências do Servidor → Cadastrar.**

![](_page_34_Picture_7.jpeg)

![](_page_35_Picture_0.jpeg)

![](_page_35_Picture_102.jpeg)

Será apresentado o Portal da Chefia da Unidade para que continue o cadastro, conforme a seguir:

![](_page_35_Picture_103.jpeg)

Em seguida, será apresentado os tipos de ocorrências/ausências disponíveis para o seu cadastramento:

![](_page_36_Picture_0.jpeg)

PORTAL DA CHEFIA DA UNIDADE > SELECIONAR OCORRÊNCIA Para iniciar o processo de solicitação de Ausência/Afastamento, Informe o tipo de ocorrência envolvida. **Q:** Selecionar **OCORRÉNCIAS** Denominação Situação Aplicada ABONO DE HORAS Ocorrência para compensar horas trabalhadas e não registradas no Ponto Eletrônico ٥ AFAST<br>CONGRESSO,CONFERENCIA E SOLICITAÇÃO ELETRÔNICA DE AFASTAMENTO<br>TREINAMENTO NO PAIS ٥ ö AFASTAMENTO PARA JURI AFASTAMENTO PARA JUSTICA<br>ELEITORAL ö ATRASO OU SAIDA ٥ Conforme Art. 97 da Lei 8.112/90 - Sem qualquer prejuizo, poderá o servidor ausentar-se do serviço: por 8 (oito) dias consecutivos<br>em razão de casamento CASAMENTO ö DESCANSO AMAMENTACAO<br>ART.209 LEI 8.112/90 ٥ DISPENSA PARA<br>ALISTAMENTO ELEITORAL Conforme Art. 97 da Lei 8.112/90 - Sem qualquer prejuízo, poderá o servidor ausentar-se do serviço: por 2 (dois) dias, para se alistar<br>como eleitor; DOACAO DE SANGUE ٥ EM GREVE  $\circ$ FALECIMENTO DE PESSOA DA Conforme Art. 97 da Lei 8.112/90 - Sem qualquer prejuízo, poderá o servidor ausentar-se do serviço: por 8 (oito) dias consecutivos<br>em razão de falecimento do cônjuge, companheiro, pais, madrasta ou FALTA  $\circ$ FALTA JUSTIFICADA ٥ Conforme lei 8.112/90, Art. 208. "Pelo nascimento ou adoção de filhos, o servidor terá direito à licença-paternidade de 5 (cinco) dias<br>consecutivos. LICENCA PATERNIDADE  $\circ$ **MEIA FALTA** ۰ RECESSO NATALINO Recesso de final de ano conforme Resolução nº. 042/2012-CONSAD, de 22 de novembro de 2012. ٥ VIAGEM NACIONAL ō VIAGEM NACIONAL - A<br>SERVICO AUTORIZAÇÃO DE VIAGEM ٥ Portal da Chefia da Unidade

Para cadastrar uma ocorrência deve-se clicar no ícone  $\bullet$  e proceder com o preenchimento do formulário.

![](_page_36_Picture_168.jpeg)

Portal da Chefia da Unidade

![](_page_37_Picture_0.jpeg)

Deverão ser preenchidos os seguintes dados:

- Nome do Servidor;
- Tipo da Ocorrência/Ausência, dentre as opções listadas pelo sistema;
- Data de Início da ausência;
- Quantidade de Horas que o servidor esteve ausente da Instituição;
- No campo Homologa, informe se a ausência será prontamente homologada ou não ou, se preferir, se deverá permanecer pendente de homologação;
- Arquivo do documento. Para inserir o arquivo desejado, clique em Escolher arquivo e escolha o arquivo dentre os presentes em seu computador. Após a escolha do documento, clique no ícone **O** para adicionar. Caso deseje excluí-lo, clique em **U**, ao lado do documento.
- Se desejar, insira uma Observação sobre a ausência a ser cadastrada.

Após inserir todas as informações da ausência, clique em "*Cadastrar"* para finalizar a operação e o sistema apresentará a seguinte mensagem:

![](_page_37_Picture_11.jpeg)

# <span id="page-37-0"></span>**9.2 Cadastrar Ocorrência da Unidade**

No caso em de Unidade/Departamento ficar impossibilitada de funcionar devido algum tipo de problema técnico e/ou geral que impediu o expediente de trabalho.

Impossibilitando os servidores de exercerem suas atividades e de registrarem o ponto eletrônico, a chefia imediata deverá abonar o dia de trabalho de todos servidores informando uma ocorrência da unidade.

No seguinte caminho: **SIGRH → Módulos → Portal da Chefia da Unidade → Frequência → Ocorrências da Unidade → Cadastrar → Inserir a Unidade → Descrever a Ocorrência → Cadastrar .**

![](_page_38_Picture_0.jpeg)

![](_page_38_Figure_2.jpeg)

![](_page_38_Figure_3.jpeg)

![](_page_39_Picture_0.jpeg)

![](_page_39_Picture_105.jpeg)

Em seguida abrirá a seguinte tela:

![](_page_39_Picture_106.jpeg)

A chefia imediata deverá informar a "**Data da Ocorrência",** "*Unidade"* e no campo "*Descrição"* fazer um resumo da ocorrência, conforme tela a seguir:

![](_page_39_Picture_107.jpeg)

![](_page_40_Picture_0.jpeg)

Caso a ocorrência tenha sido apenas em um período do dia ou por algumas horas ou minutos, a chefia imediata deverá selecionar o *"Sim"* no campo *"Informar Horário"*.

![](_page_40_Picture_145.jpeg)

Após inserir todas as informações da ausência, clique em "*Cadastrar"* para finalizar a operação e o sistema apresentará a seguinte mensagem:

![](_page_40_Picture_5.jpeg)

![](_page_41_Picture_0.jpeg)

# <span id="page-41-0"></span>**10 - HOMOLOGAR PONTO ELETRÔNICO - PERFIL CHEFIA**

As ocorrências serão lançadas pelas chefias imediatas a partir do 1º(primeiro) dia do mês até o 5º (quinto) dia útil do mês subsequente, **prazo final para homologação.**

Para homologar o ponto eletrônico a chefia imediata deverá utilizar um dos seguintes caminhos:

**SIGRH → Módulos → Portal do Servidor → Chefia de Unidade → Homologações → Ponto Eletrônico (Perfis Gestor da Unidade; Vice Gestor de Unidade; Chefia imediata e Gestor de Ponto).**

![](_page_41_Picture_6.jpeg)

![](_page_42_Picture_0.jpeg)

![](_page_42_Picture_82.jpeg)

### A seguinte tela será apresentada:

![](_page_42_Picture_83.jpeg)

### Seleciona-se a **Unidade:**

![](_page_42_Picture_6.jpeg)

Clique em: **"Continuar":**

![](_page_42_Picture_8.jpeg)

![](_page_43_Picture_0.jpeg)

![](_page_43_Picture_2.jpeg)

\* Campos de preenchimento obrigatório.

Portal do Servidor

Selecione o *"Período"* para prosseguir com a operação, clique em *"Continuar"*.

O sistema o direcionará para a página abaixo, que contém a lista de todos os servidores na Unidade com as folhas de ponto do período selecionado:

![](_page_43_Picture_398.jpeg)

Na tela acima, o ícone  $\sqrt{\epsilon}$  é utilizado para indicar que o ponto de um determinado servidor já foi homologado e o ícone  $\star$  para indicar que o ponto de determinado servidor não pode ser homologado devido a existência de pendências.

Já o ícone é é usado para indicar que a escala de trabalho cadastrada para um determinado servidor não corresponde ao horário registrado em seu ponto.

A partir da tela acima, é possível visualizar as ausências registradas para um servidor por meio do ícone  $\rightarrow$ , consultar suas férias por meio do ícone  $\rightarrow$ , visualizar em detalhes seu ponto, inclusive podendo autorizar horas excedentes e cadastrar ausências, conforme desejado; e/ou homologar o ponto eletrônico de um servidor específico. Cada uma dessas operações será esclarecida abaixo.

![](_page_44_Picture_0.jpeg)

Para realizar a homologação do ponto eletrônico de um ou mais servidores da Instituição, selecione-os clicando na caixa de seleção localizada ao lado do seu nome. Se desejar homologar o ponto de todos os servidores listados, clique em "Todos" ou marque os servidores que deseje homologar um a um:

![](_page_44_Picture_219.jpeg)

Se desejar, insira Observações Sobre a Homologação a ser realizada.

Para prosseguir com a operação, clique em Homologar. A página será atualizada e a mensagem de sucesso da operação será exibida conforme imagem a seguir:

![](_page_44_Picture_6.jpeg)

![](_page_45_Picture_0.jpeg)

# <span id="page-45-0"></span>**11 - VISUALIZAR DETALHES DO PONTO DO SERVIDOR - PERFIL CHEFIA**

Seguindo o caminho para acessar o Ponto Eletrônico:

**SIGRH → Módulos → Portal do Servidor → Chefia de Unidade → Homologações → Ponto Eletrônico (Perfis Gestor da Unidade; Vice Gestor de Unidade; Chefia imediata e Gestor de Ponto).**

![](_page_45_Picture_5.jpeg)

![](_page_46_Picture_0.jpeg)

![](_page_46_Picture_38.jpeg)

![](_page_46_Picture_39.jpeg)

![](_page_47_Picture_0.jpeg)

A seguinte tela será apresentada:

![](_page_47_Picture_175.jpeg)

### Seleciona-se a **Unidade:**

![](_page_47_Picture_176.jpeg)

### Clique em: **"Continuar":**

![](_page_47_Picture_7.jpeg)

Selecione o *"Período"* para prosseguir com a operação, clique em *"Continuar"*.

![](_page_47_Picture_177.jpeg)

Após selecionar a unidade e o período desejado, como apresentado no item 13 deste manual, antes de homologar o Ponto Eletrônico, caso deseje **Visualizar Detalhes do Ponto do Servidor**, clique no ícone **.** 

![](_page_47_Picture_178.jpeg)

![](_page_48_Picture_0.jpeg)

### O sistema irá direcionar para a seguinte tela:

![](_page_48_Picture_350.jpeg)

No Espelho de Ponto exibido na tela acima, ao passar o mouse sobre uma determinada data ou sobre as horas contabilizadas em um dia específico (exibidas na coluna HC), o sistema informará, respectivamente, o dia da semana ao qual a data se refere e os detalhes da contabilização de horas do dia em questão.

Cumpre ressaltar que, no caso das datas, as destacadas em vermelho representam os **fins de semana**.

Caso o servidor selecionado possua alguma ocorrência de crédito ou débito de horas cadastrada para seu ponto, o sistema exibirá um dos ícones a seguir :

O ícone  $\bullet$  será disponibilizado para indicar uma **ocorrência de crédito de horas**<sup>1</sup> no ponto do servidor;

<sup>1</sup> Crédito de horas: Ocorre quando o servidor tem horas excedentes, ou seja, cumpriu uma carga horária superior ao estabelecido pela Unidade .

![](_page_49_Picture_0.jpeg)

O ícone , por sua vez, será utilizado para indicar uma **ocorrência de débito de horas 2** na frequência do servidor;

O ícone será exibido para indicar uma ocorrência de débito de **horas registrada anteriormente** para o servidor e que pode ser compensada até o mês seguinte ao do registro de ponto a ser homologado;

Por fim, o ícone · indica que a ocorrência registrada no ponto do servidor **poderá ser compensada** em um período a ser definido pela chefia da unidade.

Para visualizar o motivo da ocorrência registrada, passe o mouse sobre um dos ícones mencionados acima. O sistema disponibilizará uma janela com as respectivas informações.

Caso o servidor possua alguma **pendência em seu registro de ponto**, o ícone será apresentado pelo sistema ao lado do registro em questão. Passe o mouse sobre ele para visualizar mais informações.

Caso determinado servidor tiver se ausentado de suas atividades por motivo de **férias** durante o período apresentado no Espelho de Ponto, ícone  $\bullet$  será exibido ao lado dos dias de férias.

O ícone , por sua vez, será exibido para indicar que **não é possível homologar o ponto do servidor** devido à existência de alguma pendência considerada bloqueante, como a ausência não justificada de registro de ponto em um dia útil do mês.

Se desejar autorizar horas excedentes presentes em um determinado registro de ponto do servidor, informe o número de horas autorizadas no campo disponibilizado na coluna HA ao lado do registro desejado e insira uma justificativa para a autorização. Após inserir as informações desejadas, clique em  $\bullet$  para confirmar a autorização das horas excedentes. Por fim, o ícone  $\bullet$ será utilizado para destacar registros de pontos que tiveram **horas excedentes autorizadas.**

Para registrar no sistema o **desconto de horas erroneamente registradas** pelo servidor como trabalhadas, clique no ícone **a** ao lado do número de horas contabilizadas para o dia desejado. A tela a seguir será prontamente disponibilizada:

![](_page_49_Picture_11.jpeg)

<sup>2</sup> Débito de horas: Ocorre quando o servidor tem horas pendentes, ou seja, cumpriu uma carga horária inferior ao estabelecido pela Unidade .

![](_page_50_Picture_0.jpeg)

Informe a **Quantidade de Horas** contabilizadas erroneamente e que devem ser descontadas do registro de ponto do servidor e a **Justificativa** para o desconto. Em seguida, clique em "*Salvar"* para registrar o desconto das horas.

A mensagem de sucesso abaixo será exibida pelo sistema:

![](_page_50_Picture_4.jpeg)

De volta ao Espelho de Ponto, clique no ícone \* se desejar cancelar o desconto **indevido de horas** em um determinado registro de ponto. A caixa de diálogo a seguir será apresentada:

![](_page_50_Picture_6.jpeg)

Clique em "*OK"* e o desconto será cancelado , conforme a seguinte tela:

![](_page_50_Picture_8.jpeg)

Para **autorizar horas excedentes informadas** pelo servidor em determinado registro de ponto informe o número de horas autorizadas no campo disponibilizado na coluna *"HA"* ao lado do registro desejado e insira uma Justificativa para a autorização:

![](_page_50_Picture_385.jpeg)

Após inserir as informações desejadas, clique no ícone **O** para confirmar a autorização das horas excedentes. O ícone  $\bullet$  passará a ser exibido ao lado do registro, confirmando que as horas foram autorizadas.

![](_page_51_Picture_0.jpeg)

Caso deseje cadastrar uma ausência para o servidor a partir do Espelho de Ponto, clique no ícone +, conforme a tela a seguir:

![](_page_51_Picture_192.jpeg)

O menu com as ocorrências habilitadas para lançamento pelas unidades será apresentado:

![](_page_51_Picture_193.jpeg)

Após selecionar o tipo da ausência a ser cadastrada e clicá-la, o sistema apresentará a seguinte tela:

Será preciso informar os seguintes dados da ausência a ser cadastrada:

● Data de Início da ausência;

![](_page_52_Picture_0.jpeg)

![](_page_52_Picture_303.jpeg)

Instituição;

No campo **"Homologa"**, informe se a ausência será automaticamente homologada *"sim"* ou *"não"* ou se deverá permanecer "*pendente"* de homologação, que deverá ser realizada em um momento posterior;

O comprovante do documento, para inserir o arquivo desejado, clique em *"Escolher Arquivo"* e escolha o arquivo dentre os presentes em seu computador. Após a escolha do documento, clique no ícone **O** para adicionar. Caso deseje excluí-lo, clique em **U**, ao lado do documento.

O campo *"Observação"* não é requisito para registro da ausência, ficando a critério da chefia realizar ou não.

Preenchidos todos os campos necessários, clique em *"Cadastrar"* para finalizar a operação. A mensagem de sucesso será apresentada:

![](_page_52_Picture_8.jpeg)

![](_page_53_Picture_0.jpeg)

# <span id="page-53-0"></span>**12- VISUALIZAR AUSÊNCIAS E FÉRIAS DO SERVIDOR - PERFIL CHEFIA**

### Após seguir o caminho

# **Módulos → Portal da Chefia da Unidade**

![](_page_53_Picture_98.jpeg)

### Deve-se clicar em **Ausências:**

![](_page_53_Picture_99.jpeg)

![](_page_54_Picture_0.jpeg)

### A seguinte tela será apresentada:

![](_page_54_Picture_241.jpeg)

Para Visualizar Ausências do Servidor, clique no ícone **a** ao seu lado, e será apresentada a seguinte tela com as ocorrências homologadas ou com pendência de homologação.

No ícone  $\bullet$  poderá ser feita a homologação de forma individual e específica..

No ícone <sup>o</sup> poderá ser negada a solicitação de forma individual e específica.

Para realizar a homologação ocorrências de vários servidores de forma única, basta apenas selecionar os servidores que a chefia deseja pressionando campo ao lado do nome do servidor e clicar no botão **Homologar**, conforme tela abaixo:

![](_page_54_Picture_242.jpeg)

![](_page_55_Picture_0.jpeg)

### <span id="page-55-0"></span>**12.1 - Visualizar Férias do Servidor**

Para Visualizar as informações referentes às suas férias, clique no ícone  $\bullet$ , conforme a seguinte tela:

Caminho: **Férias →Cronograma de Férias da Unidade**

![](_page_55_Picture_5.jpeg)

Informa o período em seguida clicar em ver cronograma:

![](_page_55_Picture_7.jpeg)

Conforme tela será exibido o Relatório de Cronograma de Férias da Unidade

![](_page_56_Picture_0.jpeg)

<span id="page-56-0"></span>![](_page_56_Picture_37.jpeg)

![](_page_57_Picture_0.jpeg)

# **13 - HOMOLOGAR PERÍODOS DE RECESSO (Comemoração das festas de final de ano)**

Para realizar a homologação das solicitações do "Período de Recesso", a chefia imediata deverá acessar o seguinte caminho:

**• SIGRH → Módulos → Portal do Servidor → Chefia de Unidade → Homologações → Solicitações de Período de Recesso**

![](_page_57_Picture_262.jpeg)

Após isso, será apresentada a seguinte tela:

![](_page_57_Picture_263.jpeg)

Coloque os critérios de busca que desejar ou busque apenas pelo ano de referência da solicitação e pressione "Buscar".

Para homologação da solicitação de "Período de Recesso", a chefia imediata deverá clicar no ícone  $\bullet$  e, após a avaliação dos dados apresentados, clicar em "Autorizar":

![](_page_58_Picture_0.jpeg)

![](_page_58_Picture_66.jpeg)

Após autorizar o período de recesso, será apresentada a mensagem de sucesso:

Solicitação autorizada com sucesso

![](_page_59_Picture_0.jpeg)

# <span id="page-59-0"></span>**14 - RELATÓRIO DE FREQUÊNCIA ELETRÔNICA - PERFIL CHEFIA**

### <span id="page-59-1"></span>**14.1 Visualização da ocorrência por servidor**

Após a inclusão das ocorrências para a chefia visualizar por servidor deverá acessar o seguinte caminho:

**• SIGRH → Módulos → Portal do Servidor → Chefia de Unidade → Homologação de Frequência → Ocorrências/Ausências do Servidor → Listar/Alterar**

Informar o nome do servidor e selecionar o formato para exibir em tela e clicar em "**buscar"** , conforme a seguinte tela:

![](_page_59_Picture_217.jpeg)

O relatório será exibido da seguinte forma:

![](_page_59_Picture_218.jpeg)

![](_page_60_Picture_0.jpeg)

Para a chefia alterar uma ocorrência deverá clicar no ícone : Para remover deverá clicar no ícone:

Para pesquisar deverá clicar no ícone:

Quando se clica no no ícone **que pesquisar será exibido um relatório com todos os** dados da ocorrência, conforme tela:

![](_page_60_Picture_238.jpeg)

### <span id="page-60-0"></span>**14.2 Visualização da ocorrência de todos os servidores cadastrados por período**

Após a inclusão das ocorrências para a chefia visualizar por servidor deverá acessar o seguinte caminho:

**SIGRH → Módulos → Portal do Servidor → Chefia de Unidade → Homologação de Frequência → Ocorrências/Ausências do Servidor → Listar/Alterar**

![](_page_60_Picture_239.jpeg)

![](_page_61_Picture_0.jpeg)

Será exibida a seguinte tela em que chefia deverá informar a **"data de início"** e a **"data de término"** , selecionar os dois quadrados do filtro e clicar em **"buscar"** , em seguida será exibida a relação de todos os servidores com as ocorrências cadastradas, conforme a seguinte tela:

### <span id="page-61-0"></span>**14.3 Consulta de Ocorrências/Ausências do Servidor Homologadas**

Para consultar as frequências que foram homologadas deverá acessar o seguinte caminho:

**• SIGRH → Módulos → Portal do Servidor → Chefia de Unidade → Homologação de Frequência → Ocorrências/Ausências do Servidor → Homologar**

![](_page_61_Picture_6.jpeg)

Em seguida será exibida a tela em que a chefia deverá selecionar os seguintes filtros: "**situação"** e selecionar "**homologada"**, **"data de início"**, **"data de término"** e **"ordenar por servidor"** e clicar em **"buscar".** Após , será exibido o relatório com todos os servidores, ocorrências e períodos.

![](_page_62_Picture_0.jpeg)

![](_page_62_Picture_168.jpeg)

# <span id="page-62-0"></span>**15 - HOMOLOGAR A FREQUÊNCIA - PERFIL CHEFIA**

Para homologar as frequências a chefia deverá acessar o seguinte caminho:

**• SIGRH → Módulos → Portal do Servidor → Chefia de Unidade → Homologação de Frequência → Homologar Frequência**

![](_page_62_Picture_6.jpeg)

![](_page_63_Picture_0.jpeg)

Na tela seguinte a chefia poderá realizar, por meio destes ícones, as seguintes ações:

![](_page_63_Picture_145.jpeg)

Deve-se clicar em Homologar:

![](_page_63_Picture_146.jpeg)

![](_page_64_Picture_0.jpeg)

### Será exibida a seguinte mensagem:

![](_page_64_Picture_3.jpeg)

Para visualizar o relatório frequência a chefia deverá clicar em **"Exibir Relatório de Frequência"**:

![](_page_64_Picture_148.jpeg)

Em seguida será exibido, conforme a seguinte tela:

![](_page_64_Picture_149.jpeg)

**Unidade do Exercício:** Responsável pela Unidade: **Matrícula Nome** Ocorrência Início Término **INTEGRAL** 01/03/2021 08/03/2021 TELETRABALHO - DECISÃO ADMINISTRATIVA - IN 19/2020-ME 09/03/2021 19/03/2021 **INTEGRAL** 20/03/2021 31/03/2021 DISPENSA DE TRABALHO - DECISÃO ADMINISTRATIVA- IN 19/2020-ME 01/03/2021 31/03/2021 TELETRABALHO - DECISÃO ADMINISTRATIVA - IN 19/2020-ME 01/03/2021 10/03/2021 CASAMENTO 11/03/2021 18/03/2021 DISPENSA DE TRABALHO - DECISÃO ADMINISTRATIVA- IN 19/2020-ME 19/03/2021 31/03/2021 TELETRABALHO - DECISÃO ADMINISTRATIVA - IN 19/2020-ME 01/03/2021 31/03/2021

![](_page_64_Picture_150.jpeg)

![](_page_65_Picture_0.jpeg)

# <span id="page-65-0"></span>**16 - CANAIS DE ATENDIMENTO**

Os canais de atendimento para sanar dúvidas são:

- Lotação (atendimento.progepe@ufrpe.br)
- Dúvidas gerais sobre a operação do sistema (sigrh.ufrpe@gmail.com)
- E-mail de confirmação (suporte.nti@ufrpe.br)